# **PC APPLICATION SOFTWARE WEATHER OS (MODEL: WMR100 / WMR200 / WMRS200 / I300 / I600 / EMS100 / RMS300 / RMS600)**

# **USER GUIDE**

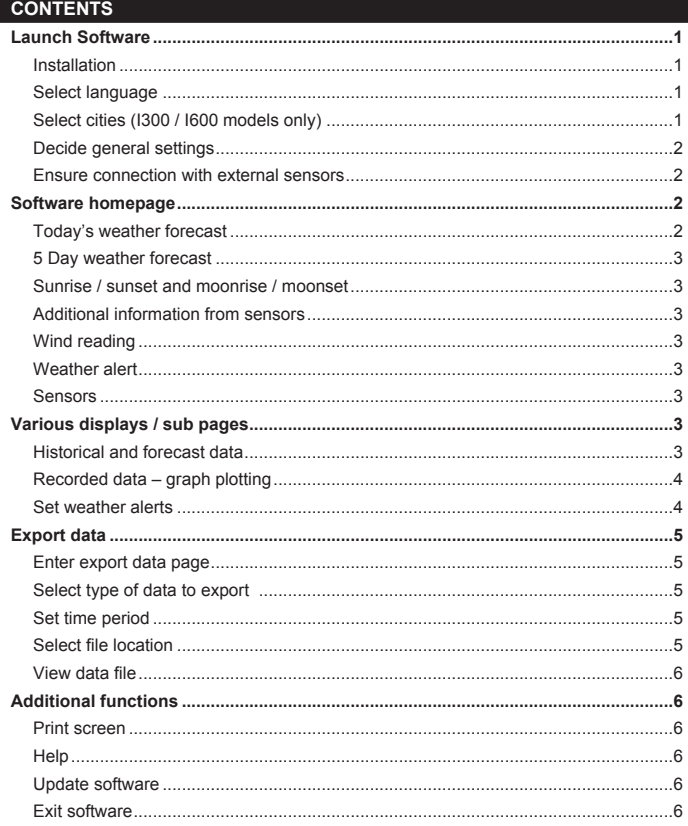

## **LAUNCH SOFTWARE**

## IMPORTANT:

## **PC system requirements**

The minimum system requirements for use of the software is:

- Operating system: Microsoft Windows XP SP2 or Vista
- Processor: Pentium 4 or above
- RAM: Min. 512 MB
- Hard disk free space: Min. 512 MB
- Screen area: 1024 x 768 pixels (recommended)

## **INSTALLATION**

1. After successful installation of main unit and sensors, double click on  $\bigcirc$  desktop shortcut.

## 2. **Oregon Weather Station** dialogue box will appear. Click **Settings…**

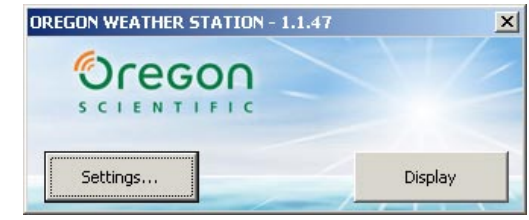

# 3. A **Settings…** dialogue box will appear.

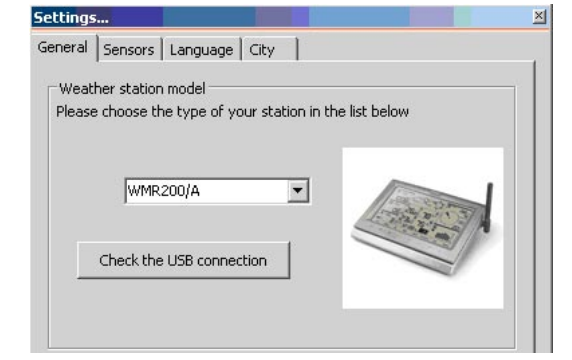

- 4. You will be prompted to select model number. Please select your model in the drop down list and refer to the image next to your selection to confirm it is the correct model.
- 5. Click **Check the USB connection** to confirm data is being transferred before proceeding.

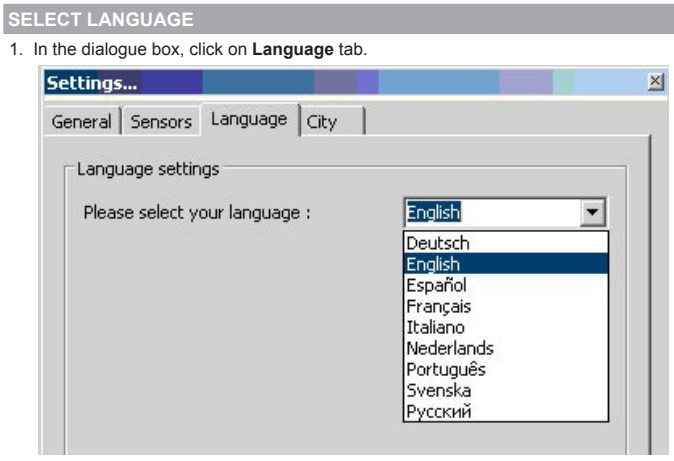

2. In the drop down list, select language (Deutsch / English / Español / Français / Italiano / Nederlands / Português / Svenska / Русский).

#### **SELECT CITIES (I300 / I600 MODELS ONLY)**

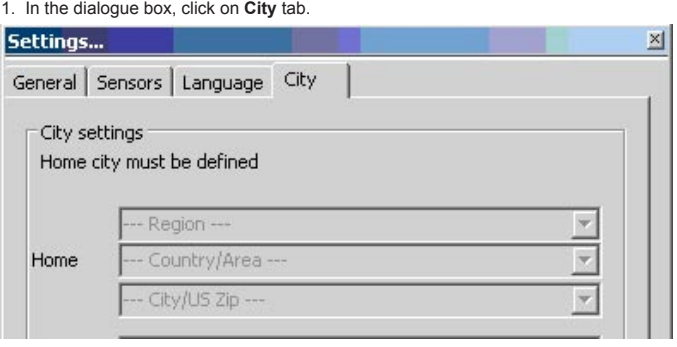

2. Use the drop down list to select at least one location (in Home City Section). First select **Region**, then **Country / Area** and then **City / US Zip** for each City you wish to select.

<span id="page-1-0"></span>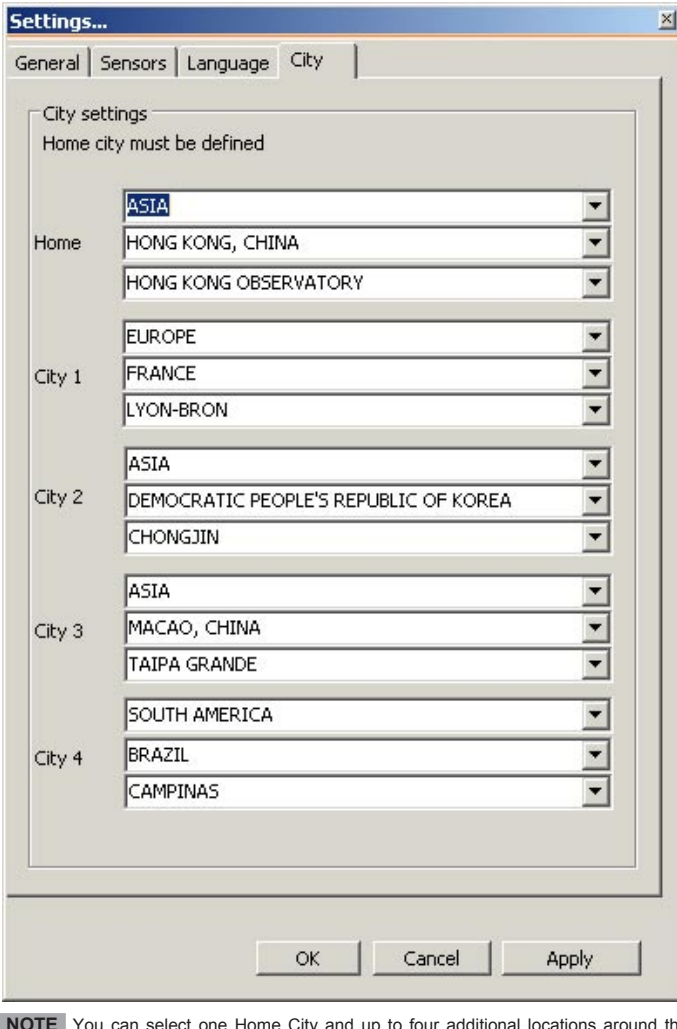

 **NOTE** You can select one Home City and up to four additional locations around the world.

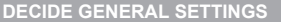

1. In the dialogue box, click on **General** tab.

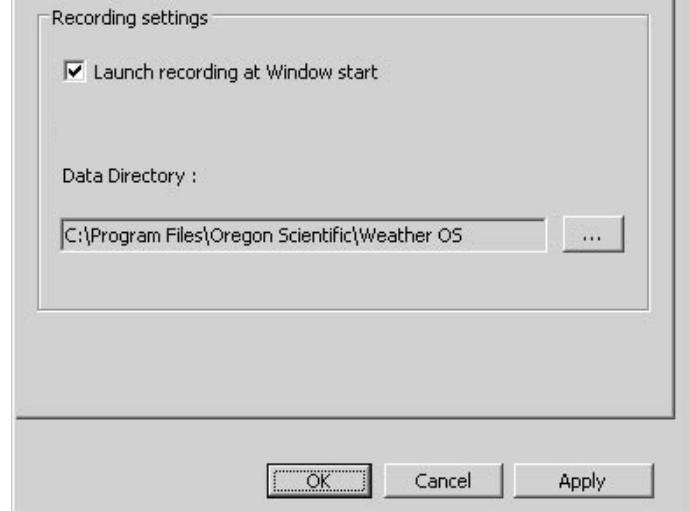

2. Tick / untick **Launch recording at Windows start** to enable / disable automatic OS Weather software launch whenever Windows application starts.

**ENSURE CONNECTION WITH EXTERNAL SENSORS**

1. In the dialogue box, click on **Sensors** tab. You can view status of sensors 1-10, UVI, Wind and Rain at a glance.

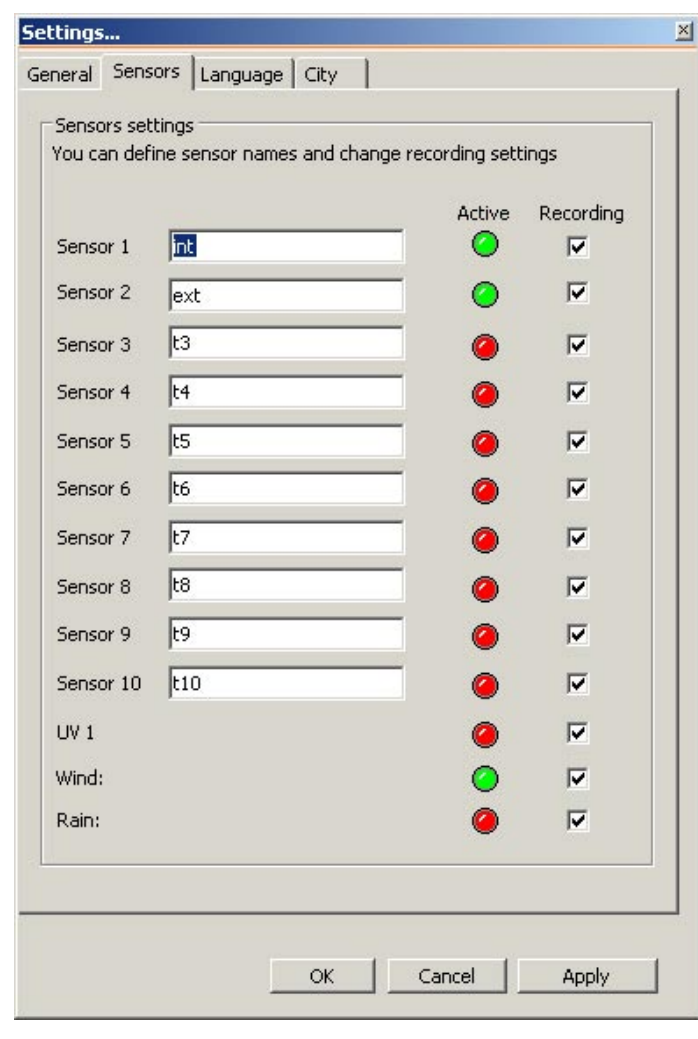

 **TIP** You can change the name of the sensor by clicking into the text box and overwriting the text.

 **NOTE** The sensors listed in the above **Settings…**dialogue box are only for external sensors and do not refer to the main unit. The indoor temperature or humidity will be displayed on the website (see **Software Homepage**, **Today's weather forecast** section).

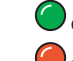

Green circle indicates sensor is synchronized

Red circle indicates sensor is not synchronized.

 Ticked **Recording** box indicates data is being logged. Untick if you want to stop recording data from that point onwards for that specific sensor.

2. Click **OK** save settings.

## **SOFTWARE HOMEPAGE**

1. In system tray, located at the bottom right of the screen, right click on  $\bigcirc$  tray icon.

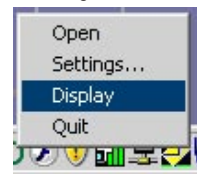

2. Click **Display** in drop down list.

**TODAY'S WEATHER FORECAST**

The chosen home city and four additional locations will be displayed here with corresponding data for today.

## **NOTE Information in this section is unavailable for models RMS300, RMS600 and EMS100.**

The temperature / humidity shown here for I300/I600 refers to the data collected by the USB Communications Hub (IH300 / IH600). The data collected by the main unit will be displayed only on the main unit LCD screen (with no option to plot graph).

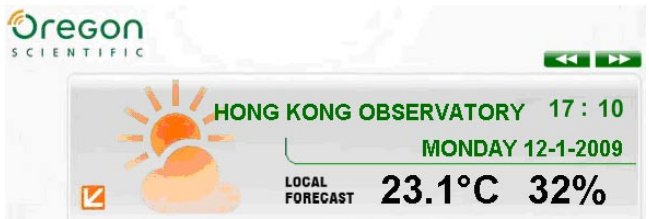

**NOTE** Date format is set as DD-MM-YY, regardless of format chosen on main unit.

## <span id="page-2-0"></span>**Scroll through chosen cities:**

Click < or **b** to scroll through home city and four additional locations. All data shown on webpage will then be for the selected location.

 **TIP** After 10 seconds of no action, it will automatically return to designated home city.

#### **5 DAY WEATHER FORECAST TUESDAY** WEDNESDAY **THURSDAY FRIDAY** Cold  $11 \times 16$ <sup>o</sup>  $B \sim 14^{\circ}C$  $9 - 15^{\circ}$ C  $12 - 17^{\circ}C$  $14 - 18^{\circ}$

### **View meaning of icons:**

Move mouse so cursor will stand on weather icon. Text will appear describing the weather icon displayed.

## **Change cities:**

1. Click **2** located to the left of **5 day weather forecast** area to change cities.

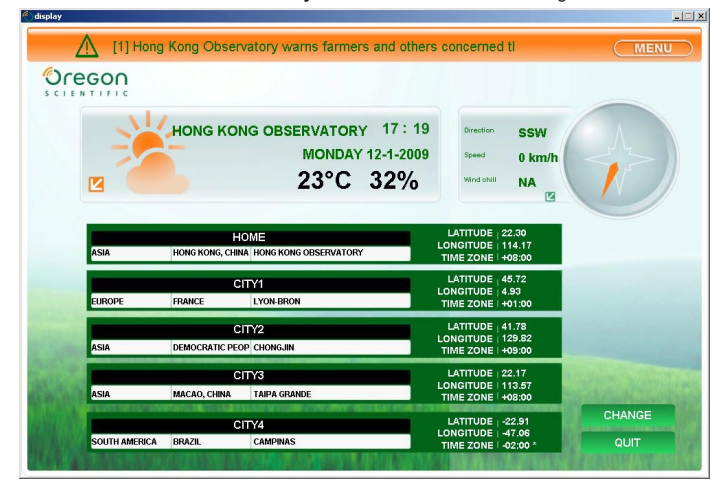

2. Click **CHANGE** located at the bottom right of the new webpage. This will take you to **Settings…**dialogue box, **City** tab.

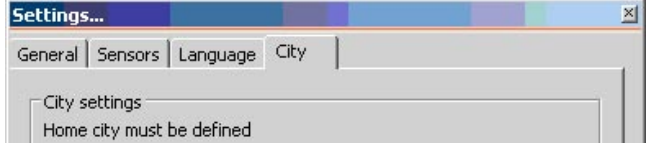

3. Make necessary changes and click **OK**, or click **Cancel** and then **QUIT** if you wish to return to software home page without making any changes.

## **SUNRISE / SUNSET AND MOONRISE / MOONSET**

This data will automatically change according to the chosen city shown in **Today's weather forecast** area. This data is provided by officially recognized observatories.

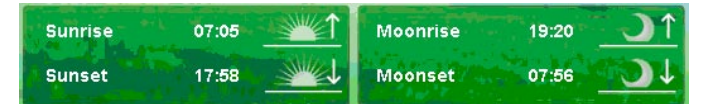

## **ADDITIONAL INFORMATION FROM SENSORS**

Information for Barometer, Rain and UV is collected from sensors, therefore the data depends on the model purchased and/or sensors purchased.

Data for moon phase is provided by officially recognized observatories.

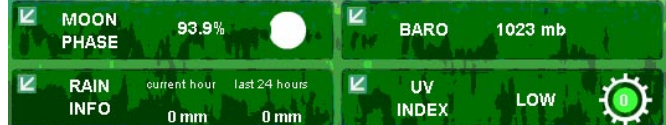

### **WIND READING**

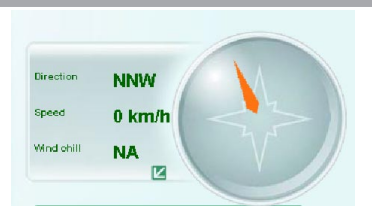

This section displays the current wind direction, speed and wind chill.

 **NOTE** The wind chill factor is based on the combined effects of temperature and wind speed, therefore both readings must be present.

## **WEATHER ALERT**

If a reading falls below or exceeds the preset limits, the respective weather icon will light up to alert user.

ALERT **ALERT**  $\rightarrow$  $(x_0, y_1)$   $(x_1, y_2)$  $\ket{3k}$ 

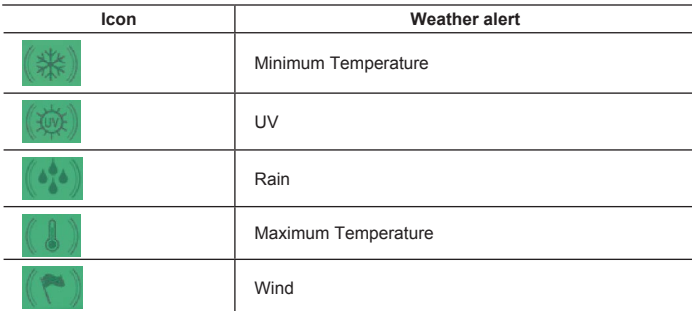

#### **ENSORS**

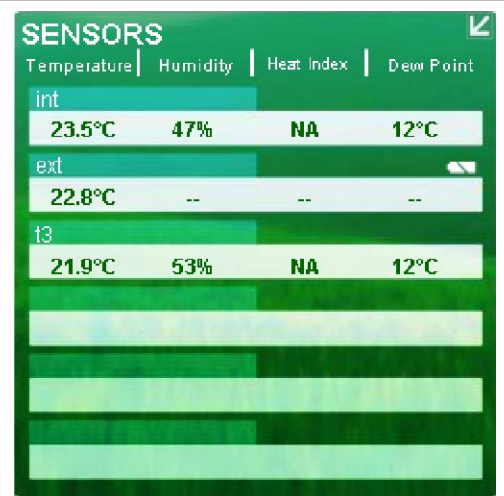

This section displays the readings of the external sensors.

Below each sensor name is a row of data collected by that sensor.

Refer to column titles (Temperature / Humidity / Heat Index and Dew Point) to view which type of data it is.

indicates low sensor battery.

 **NOTE** Wind / Rain / UV sensor information is not displayed here. This section is only for external thermo and/or hygro sensors. The 6 rows will list out the sensors in chronological order.

**NOTE** The heat index factor is based on a calculation therefore it may sometimes display NA. If humidity reading displays N/A, check first that sensor can measure humidity.

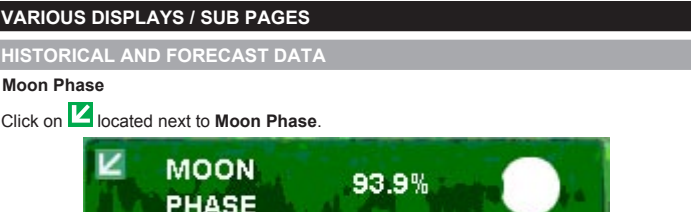

A total of 12 days (from selected date) will be displayed.

<span id="page-3-0"></span>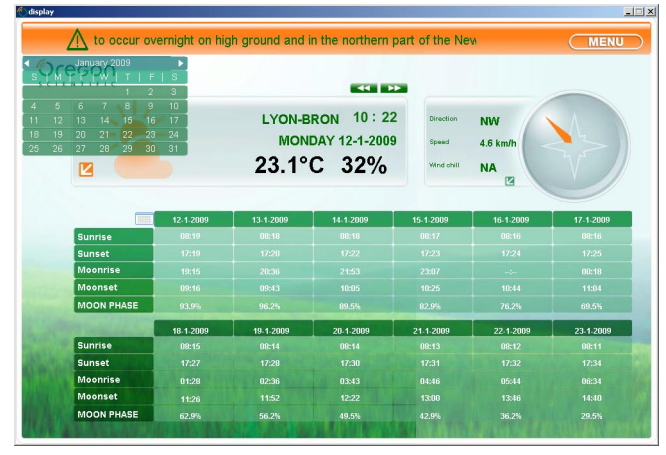

To select city, click on  $\overline{S}$  or  $\overline{D}$ . (After 10 seconds on no action, it will automatically return to designated home city).

To select date, click on calendar and scroll through dates.

## **RECORDED DATA – GRAPH PLOTTING**

## • **Navigate between different data types :**

o Click on **MENU** located at the top right corner of the webpage. In drop down list select **Go to**, then desired type (Temperature / Humidity / Rain / UV / Barometer, etc).

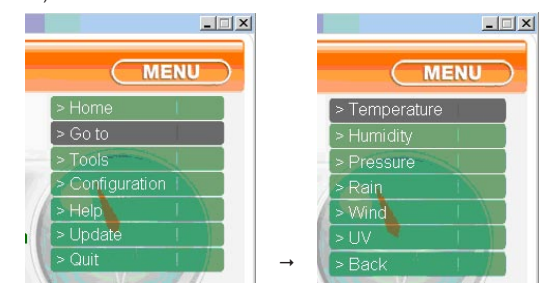

OR

 $\circ$  Click on  $\mathbb Z$  located directly next to respective weather area.

 **NOTE** The shortcut next to **Today's weather forecast** area is only for indoor temperature, not humidity.

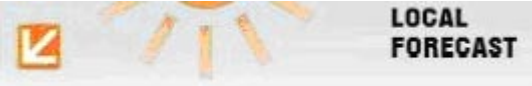

OR

 $\circ$  In the graph legend area, click on graph title. In the drop down list that will appear, select desired data type.

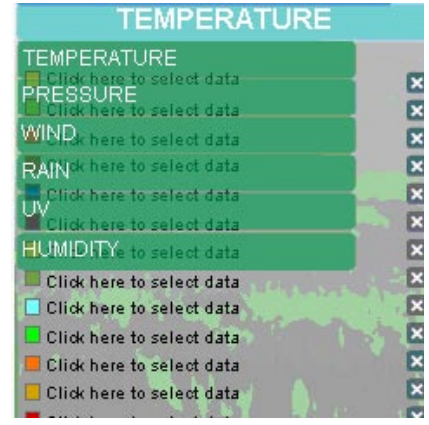

#### • **Plot graph :**

In the graph legend area, click on **Click here to select data**. Choose the data group desired.

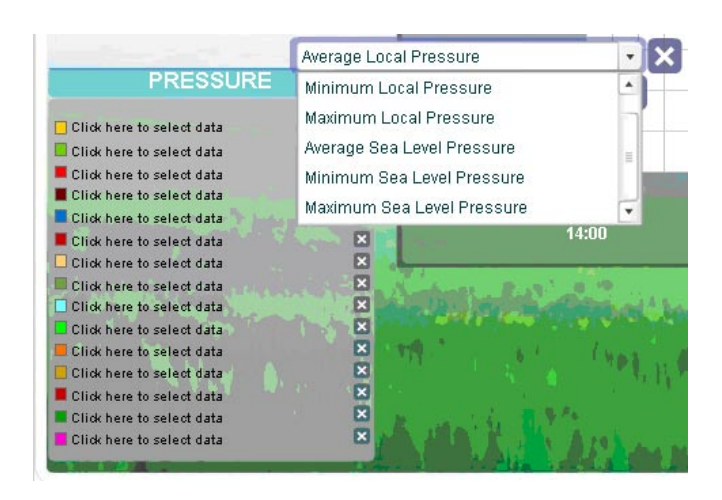

 **NOTE** Average / Minimum / Maximum Sea Level Pressure is not available for models I300, I600 and WMRS200.

A graph will be plotted with the data collected.

The graph lines are colour coordinated for easy reference. Refer to graph legend.

**TIP** Click on **X** if you wish to delete that particular line graph.

 **NOTE** For models I300, I600 and WMRS200, only local (average, minimum and maximum) pressure is available for selection from the Barometric data.

 **NOTE** The wind chill factor is based on the combined effects of temperature and wind speed, therefore both readings must be present.

#### • **Select time period :**

Click on **period**. In drop down list, select the time period for which data is to be displayed.

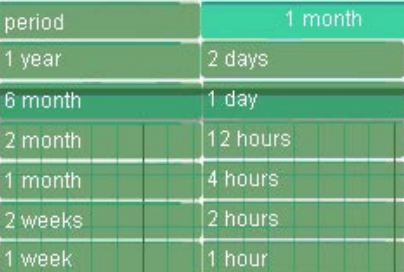

## • **Manoeuvre between data :**

 $Click < or$  $\rightarrow$ .

 **NOTE** The scale of the date change depends on the grid lines and scale on the horizontal axis.

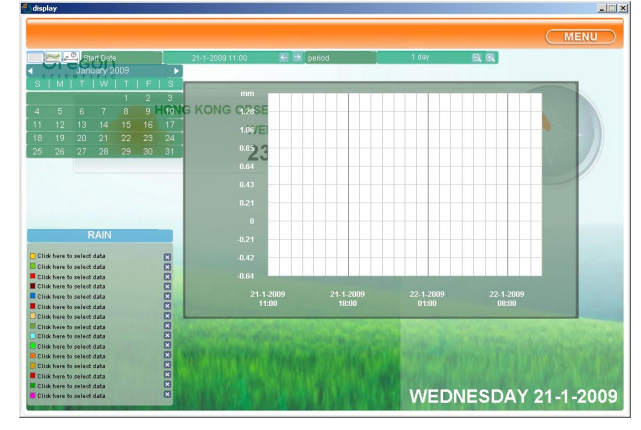

• **Hide / Unhide display :**

 $C$ lick on  $\begin{bmatrix} 1 & 1 \\ 1 & 1 \end{bmatrix}$  to hide / unhide calendar. Click on to hide / unhide graph legend.

 $\mathbb{C}$ Click on  $\boxed{0}$  to hide / unhide time / calendar bar.

• **To return to home page:** Click on **MENU** , then **Home**.

### **SET WEATHER ALERTS**

• **Set limits :**

1. Click on **1** located at the top right corner of the **Alert** area to enter **Alert Configuration** page.

<span id="page-4-0"></span>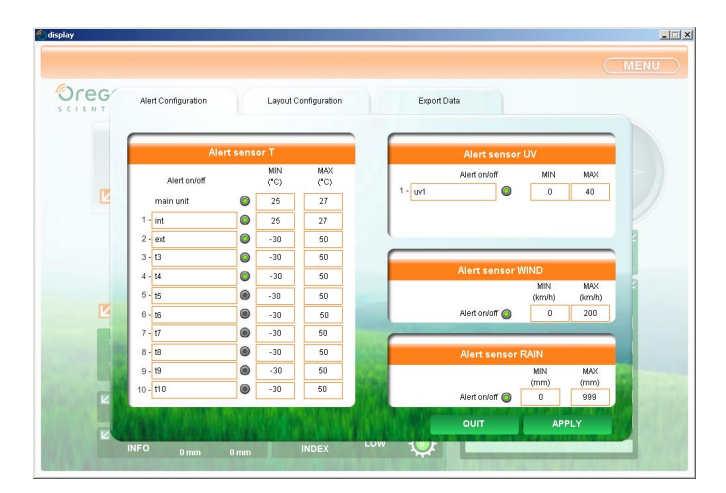

2. Click in the text boxes to edit the maximum and minimum limits.

- $\bullet$  Indicates alert is enabled.
- 3. Click **APPLY** .
- **Set measurement unit :**
	- 1. Click on **Layout Configuration** tab.

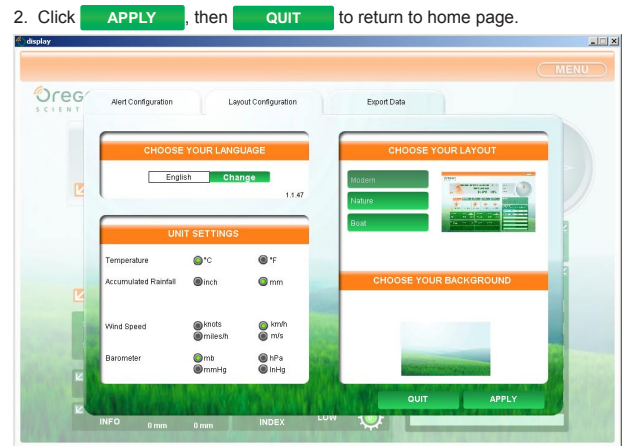

**TIP** User can also select language and layout here.

## **EXPORT DATA**

# **ENTER EXPORT DATA PAGE**

Click on **MENU** located at the top right corner of the webpage. In the drop down list select **Tools**, then **Export**.

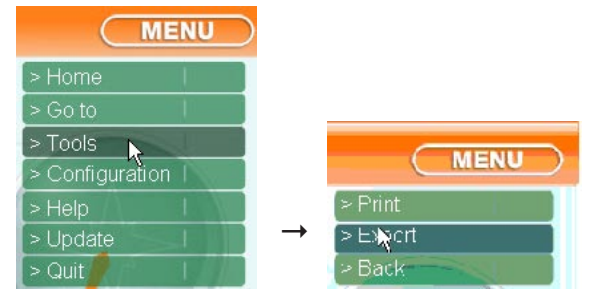

A new page will appear.

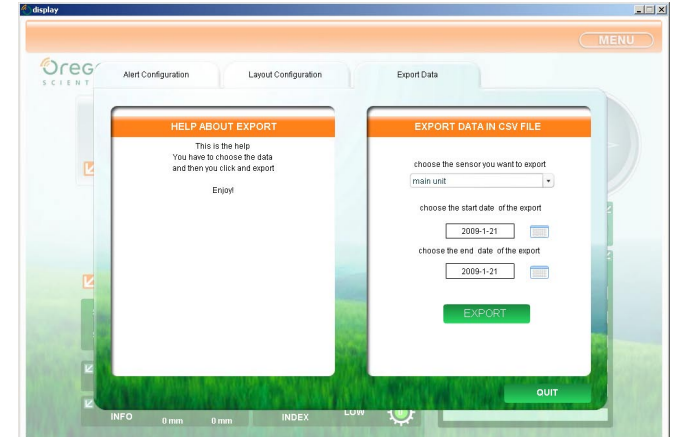

**SELECT TYPE OF DATA TO EXPORT** 

1. Under **choose the sensor you want to export**, click on drop down list.

**EN**

2. Select the source for which data is to be downloaded.

## **IMPORTANT** Please ensure data is available for the selected sensor. choose the sensor you want to export

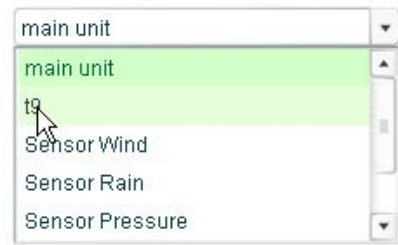

## **SET TIME PERIOD**

1. Click on under **choose the start date of the export**. Select desired date. Repeat step for **choose the end date of the export**.

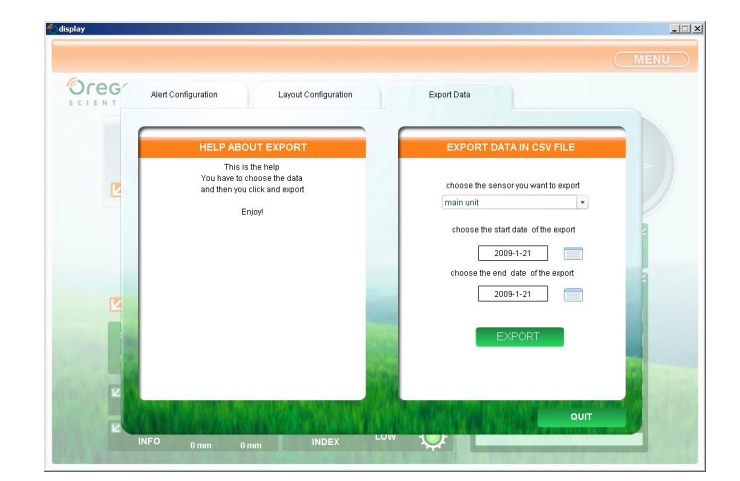

## **IMPORTANT** Please ensure data is available for selected sensor for the chosen dates.

#### 2. Click

3. In **Save file** dialogue box, click once in **File name:** text box to edit name (default as save.csv).

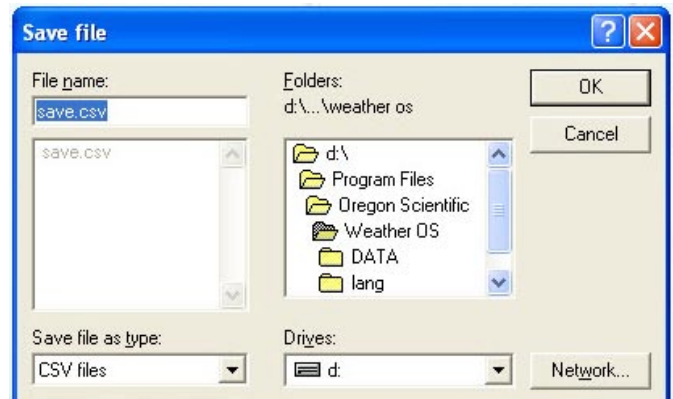

#### **NOTE** Do not edit the file extension **.csv**

**SELECT FILE LOCATION**

- 1. Select drive in **Drives:** drop down list, and select subfolder.
- 2. Click **OK** to confirm and save.

**File has been saved** dialogue box will open to confirm file has been successfully saved.

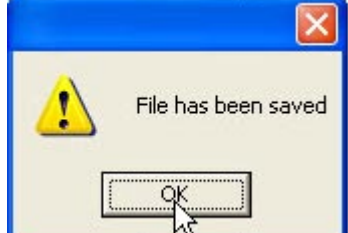

5

<span id="page-5-0"></span>save.csv

**ADDITIONAL FUNCTIONS**

# **PRINT SCREEN**

Click on **MENU** located at the top right corner of the webpage. In drop down list select **Tools**, then **Print**.

 **NOTE** Configuration page cannot be printed.

# **HELP**

Click on **MENU** located at the top right corner of the webpage. In drop down list select **Help**.

A new web page will appear.

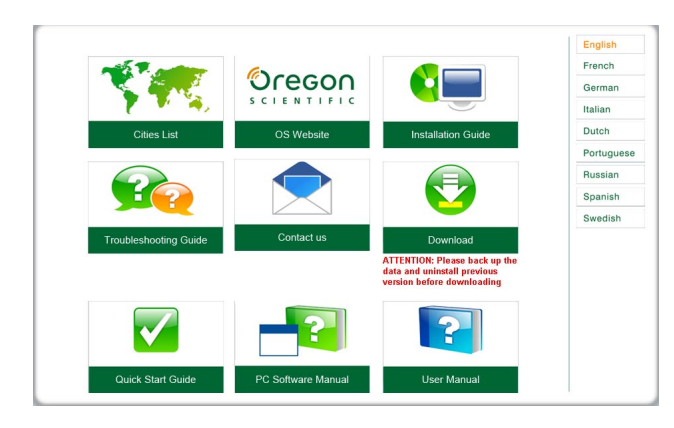

**UPDATE SOFTWARE**

Click on **MENU** located at the top right corner of the webpage. In drop down list select **Update**.

New dialogue box will appear indicating if an updated version is available for download.

**EXIT SOFTWARE**

Click on **(MENU)** located at the top right corner of the webpage. In drop down list select **Quit**.